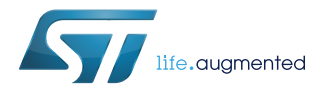

# **UM2094**

User manual

### Getting started with STEVAL-IDB007Vx, STEVAL-IDB008Vx and STEVAL-IDB009Vx evaluation boards

#### **Introduction**

The STEVAL-IDB007Vx (STEVAL-IDB007V1/[STEVAL-IDB007V2\)](https://www.st.com/en/product/steval-idb007v2) is an evaluation board based on [BlueNRG-1](https://www.st.com/en/product/bluenrg-1) (QFN32 package).

The STEVAL-IDB008Vx [\(STEVAL-IDB008V1](https://www.st.com/en/product/steval-idb008v1)/[STEVAL-IDB008V2\)](https://www.st.com/en/product/steval-idb008v2) is an evaluation board based on [BlueNRG-2](https://www.st.com/en/product/bluenrg-2) (QFN32 package).

The STEVAL-IDB009Vx [\(STEVAL-IDB009V1](https://www.st.com/en/product/steval-idb009v1)) is an evaluation board based on BlueNRG-2 (QFN48 package).

BlueNRG-1 (QFN32 package) and BlueNRG-2 (QFN32 and QFN48 packages) are low power Bluetooth® smart systems-onchip compliant with the Bluetooth® specification and support master, slave and simultaneous master-and-slave roles.

The document content is valid for the STEVAL-IDB007Vx, STEVAL-IDB008Vx and STEVAL-IDB009Vx platforms. Any specific difference is highlighted whenever it is needed.

# <span id="page-1-0"></span>**1 Development platforms**

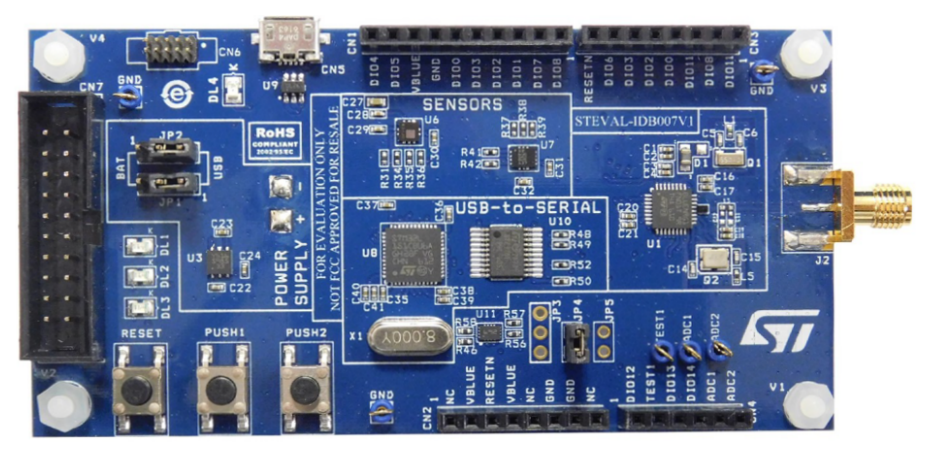

#### **Figure 1. STEVAL-IDB007V1 development platform**

**Figure 2. STEVAL-IDB007V2 development platform**

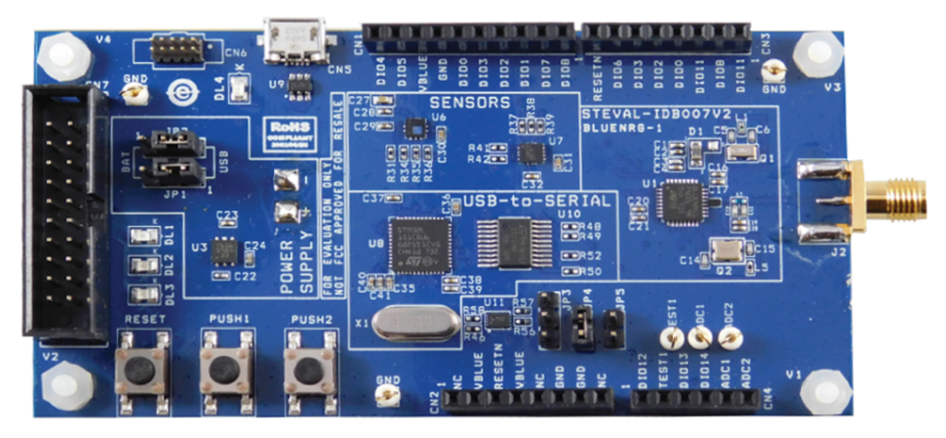

**Figure 3. STEVAL-IDB008V1 development platform**

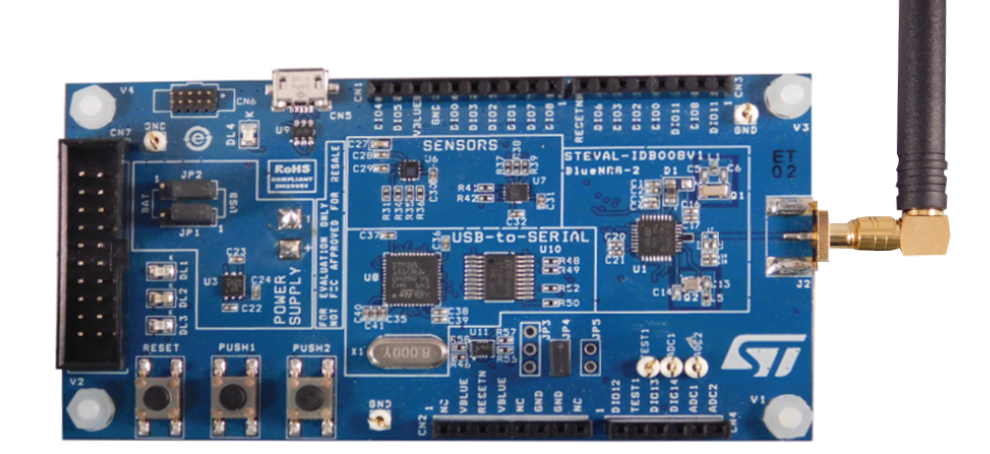

#### **Figure 4. STEVAL-IDB008V2 development platform**

<span id="page-2-0"></span>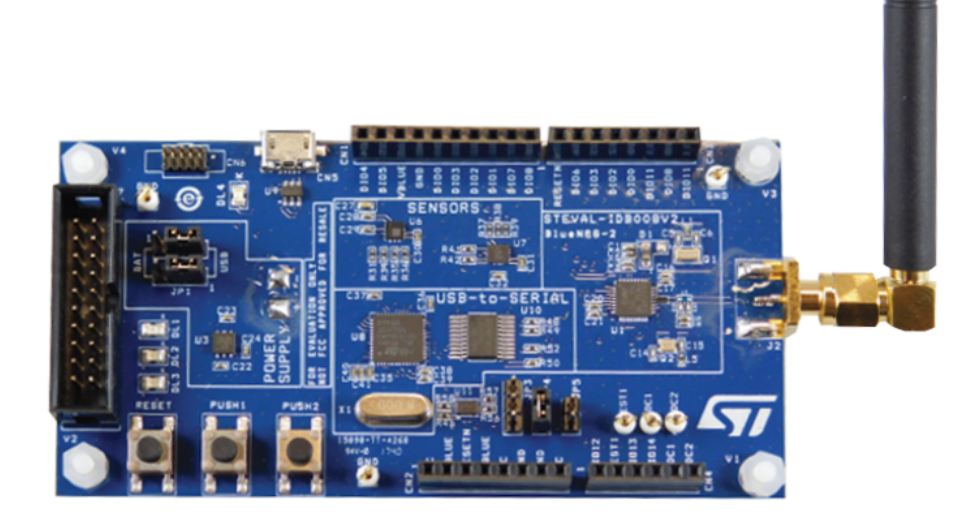

**Figure 5. STEVAL-IDB009V1 development platform**

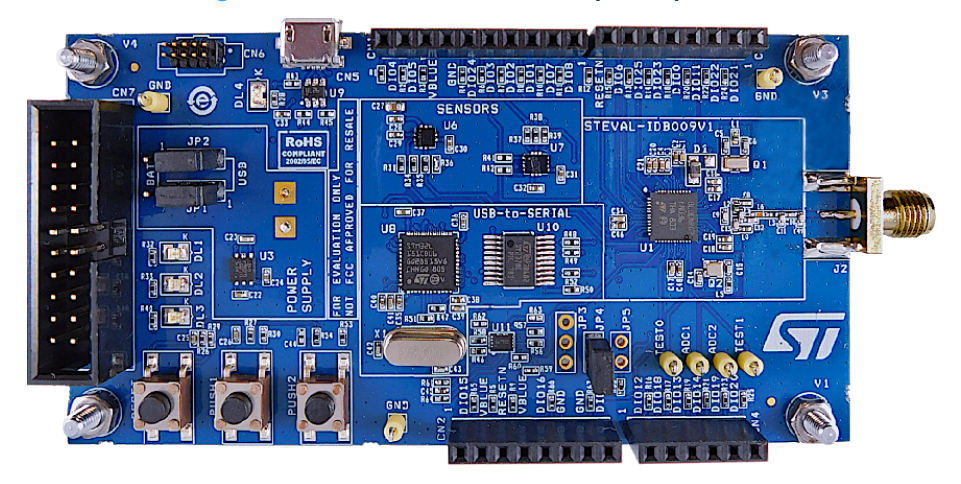

# <span id="page-3-0"></span>**2 Acronyms and abbreviations**

#### **Table 1. List of acronyms**

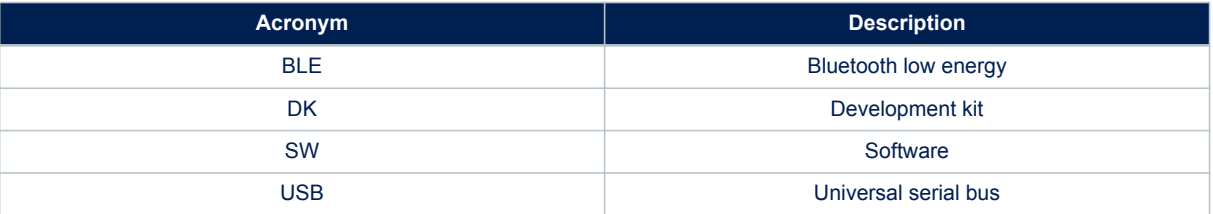

### <span id="page-4-0"></span>**3 Getting started**

The evaluation board is preprogrammed with sensor profile firmware (BLE\_SensorDemo.hex) which allows to set and establish a connection with a smartphone (iOS or Android) running a BlueNRG sensor application which works with the sensor profile firmware running on the STEVAL-IDB007Vx, STEVAL-IDB008Vx or STEVAL-IBD009Vx evaluation board.

The sensor profile firmware implements a proprietary Bluetooth profile which exposes two services: acceleration and environmental service.

The acceleration service contains the following characteristics:

- Acceleration: it gives the current value of the acceleration detected by the MEMS sensor on the evaluation board.
- Free fall characteristic: it allows detection of free-fall condition by the [LSM6DS3](https://www.st.com/en/product/lsm6ds3) MEMS sensor on the evaluation board (the condition is detected if the acceleration on the 3 axes is near zero for a certain amount of time).

The environmental service contains characteristics that expose data from some environmental sensors, such as temperature sensors.

### **3.1 Powering up the evaluation board running the sensor profile firmware (peripheral role)**

Two power options are available:

• **Batteries** - To power the selected evaluation board using batteries, 2 AAA batteries must be inserted into the battery holder at the rear of the board, and jumper JP1 set to position 2-3 and jumper JP2 set to position 1-2 ([Figure 6. Board power options\)](#page-5-0).

*Note: In battery operating mode, if R59, R60 and R62 resistors are mounted, you should remove them to make [LSM6DS3](https://www.st.com/en/product/lsm6ds3) function correctly.*

> • **USB** - To power the selected evaluation board through USB, jumper JP1 must be in position 1-2 and jumper JP2 set to position 2-3 [\(Figure 6. Board power options](#page-5-0) ). Connect a USB cable to the micro-USB connector [\(Figure 6. Board power options](#page-5-0)) and to a PC USB port.

Once powered, the evaluation board sensor profile firmware starts advertising, waiting for a smartphone to connect to it.

#### **Figure 6. Board power options**

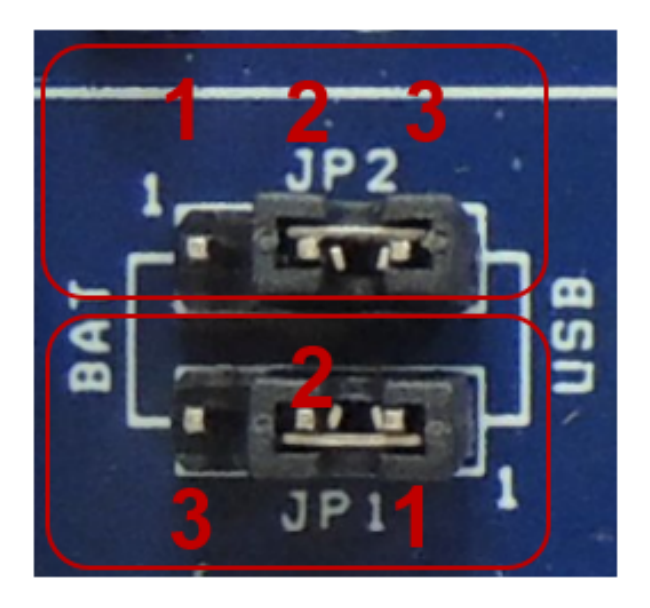

### **3.2 Install the BlueNRG app for smartphones (central role)**

- Two versions (Android and iOS) of the smartphone sensor application are available for download on the specific web pages [\(Table 2. Reference information](#page-9-0) Android & iOS SensorApp).
- Install the smartphone SensorApp application on the selected smartphone.

### **3.3 Run BlueNRG app for smartphones**

- Launch the BlueNRG SensorApp application on the smartphone
- It starts scanning for the BlueNRG sensor peripheral. A device called "BlueNRG" appears on the screen (this is the STEVAL-IDB007Vx, STEVAL-IDB008Vx or STEVAL-IDB009Vx running the sensor profile firmware)
- Tap on the BlueNRG name to connect to the selected platform running the sensor profile firmware. The BlueNRG SensorApp application enables notifications on the acceleration characteristic and displays the received value on the screen.

<span id="page-5-0"></span>57

#### <span id="page-6-0"></span>**Figure 7. Smartphone BlueNRG SensorApp acceleration notification**

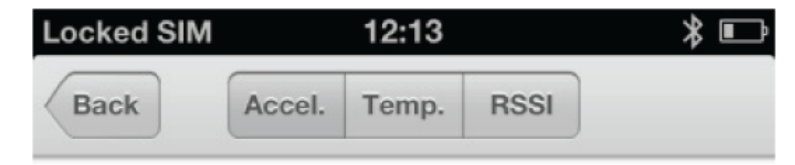

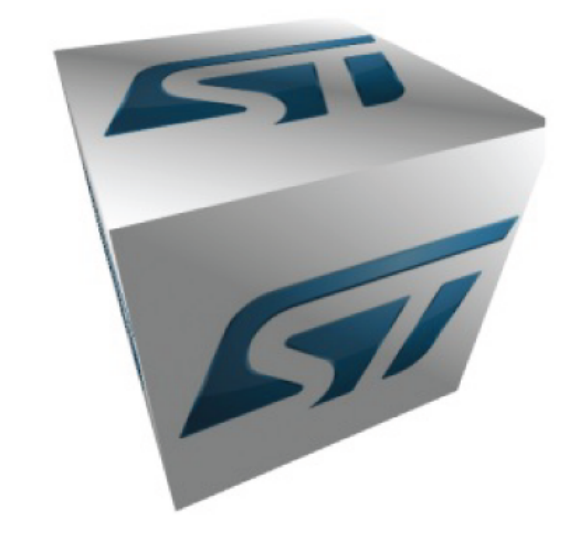

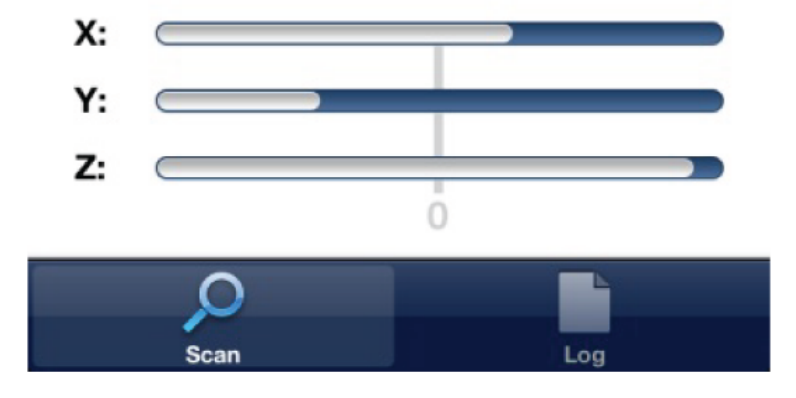

• Data from environmental sensors are also periodically read and displayed.

### **Figure 8. Smartphone BlueNRG SensorApp RSSI notifications**

<span id="page-7-0"></span>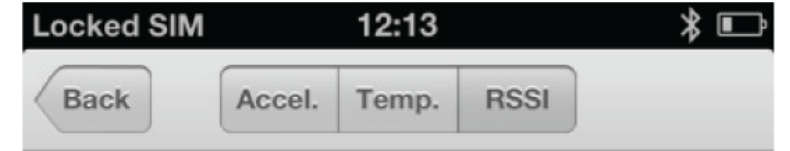

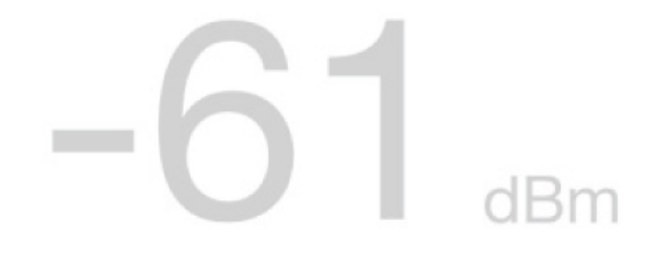

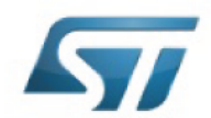

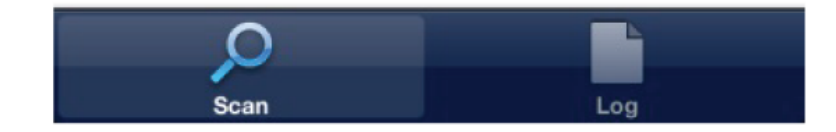

## <span id="page-8-0"></span>**4 Software demonstration applications**

- In order to develop a software application for the STEVAL-IDB007Vx, STEVAL-IDB008Vx or STEVAL-IDB009Vx evaluation board, it is recommended to start with the reference demonstration applications provided within the [BlueNRG-1](https://www.st.com/en/product/bluenrg-1)\_2 DK SW package for BlueNRG-1, [BlueNRG-2](https://www.st.com/en/product/bluenrg-2) BLE stack v2.x family [\(STSW-BLUENRG1-DK](https://www.st.com/en/product/stsw-bluenrg1-dk)) available on the STEVAL-IDB007Vx, STEVAL-IDB008Vx, STEVAL-IDB009Vx web pages.
- Unzip the file, launch the related installer and follow installation steps.
- Wait for the package installation to complete.
- The Projects folder in DK SW package contains the available demonstration applications, IAR projects, sources and header files.
- IAR Embedded Workbench for ARM (EWARM) tool is needed for building and downloading software applications running on the BlueNRG-1, BlueNRG-2 microcontrollers.

*Note: For a description of the available BlueNRG-1, BlueNRG-2 demonstration applications and supported platforms, refer to BlueNRG-1, BlueNRG-2 development kits user manual available on the related web page. The BLE\_SensorDemo.hex prebuilt binary images for BlueNRG-1, BlueNRG-2 platforms are also provided within the DK software package, in the Firmware folder.*

*Keil MDK-ARM and Atollic TrueStudio for ARM (GCC) toolchains projects are also available.*

# <span id="page-9-0"></span>**5 References**

#### **Table 2. Reference information**

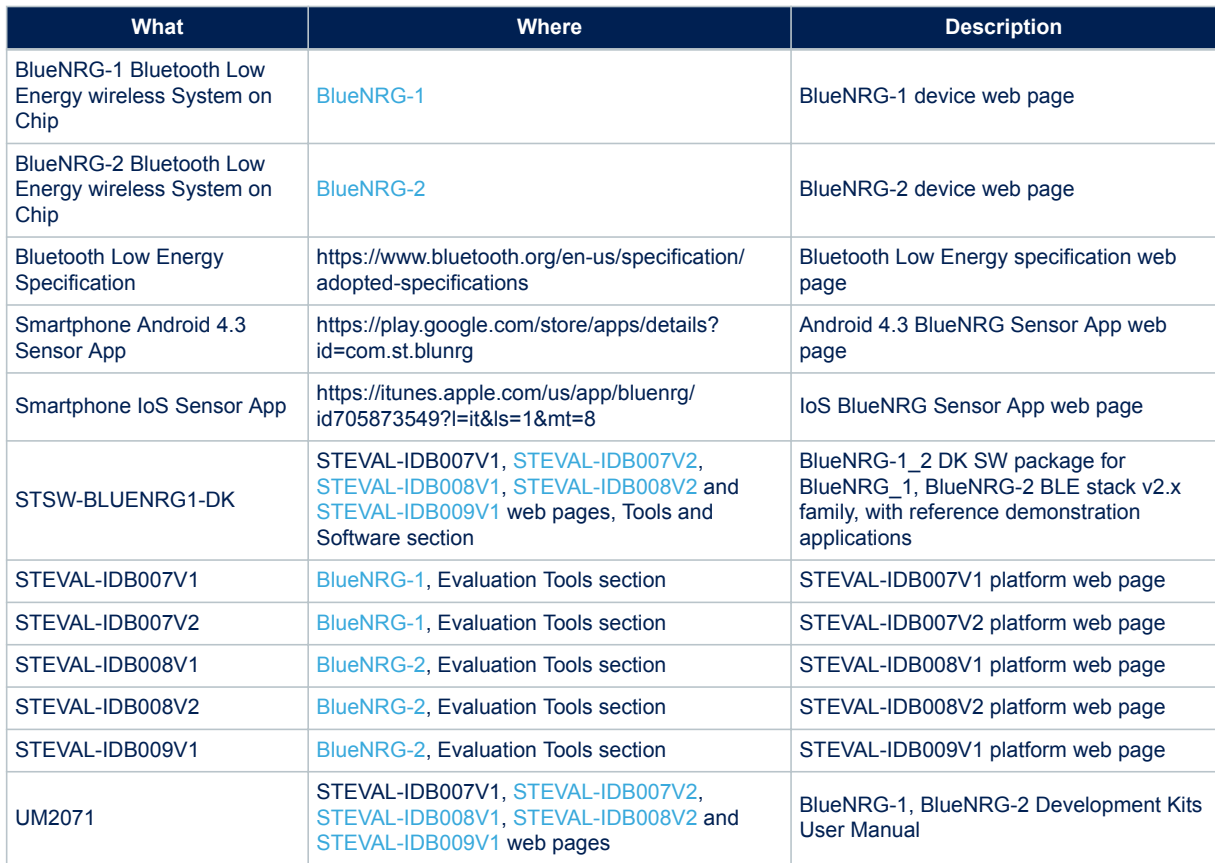

## <span id="page-10-0"></span>**Revision history**

#### **Table 3. Document revision history**

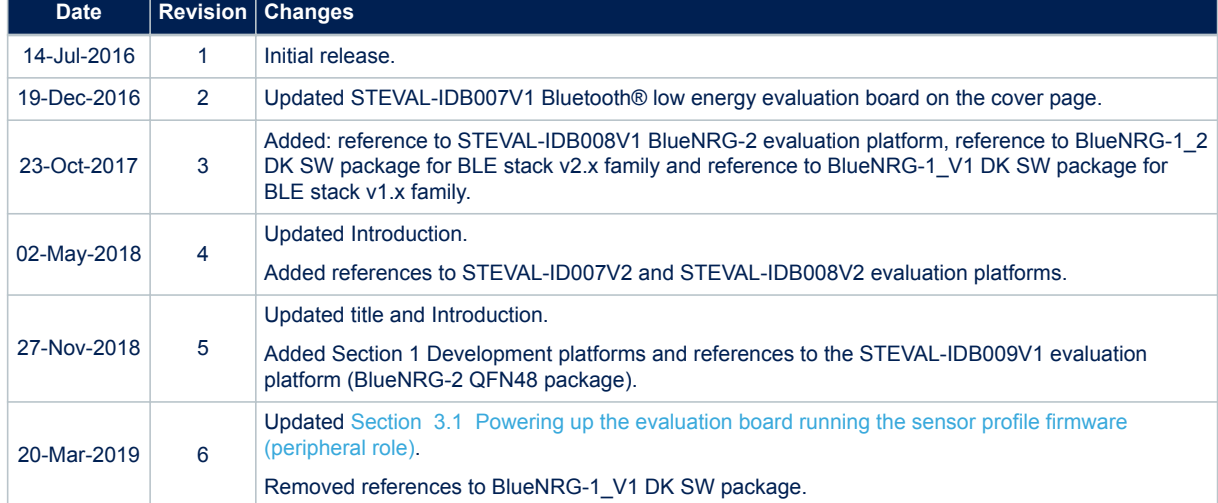

## **Contents**

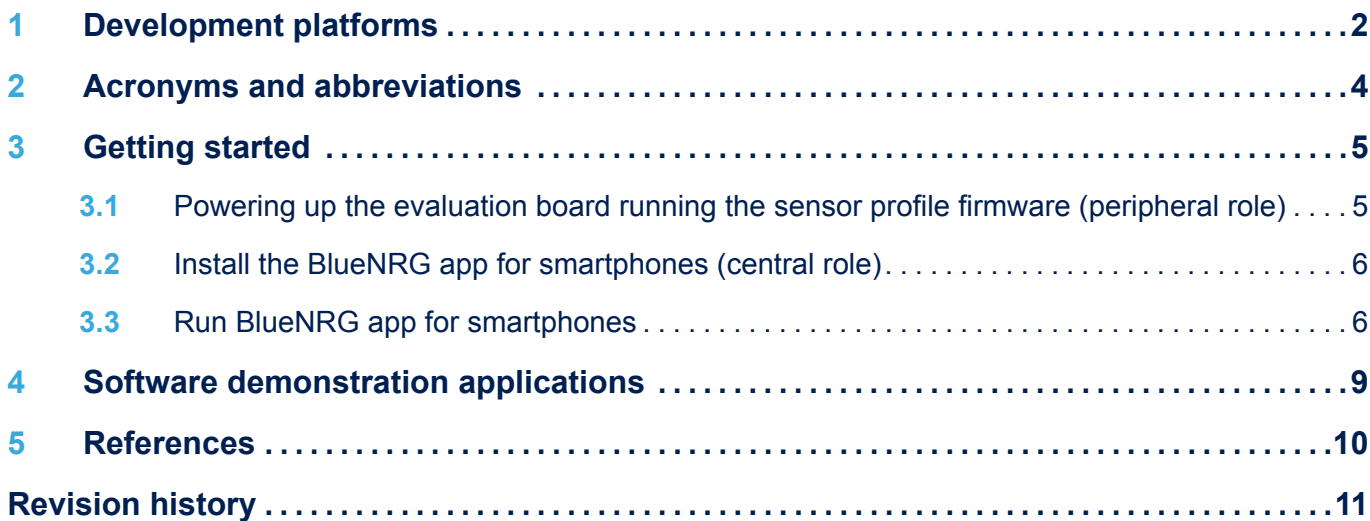

## **List of tables**

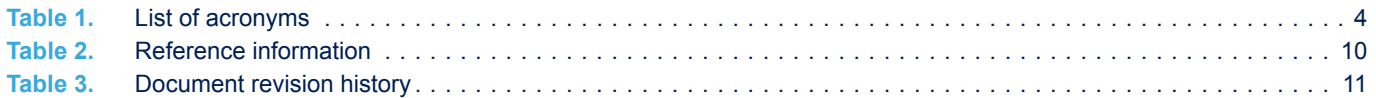

# **List of figures**

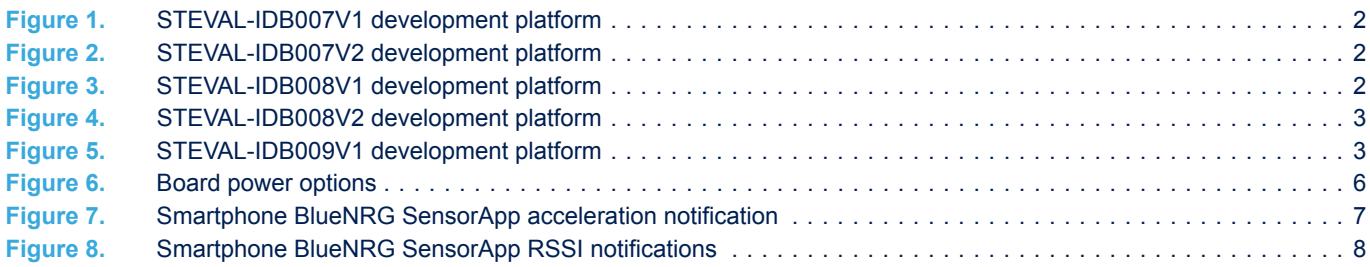

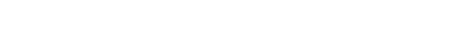

#### **IMPORTANT NOTICE – PLEASE READ CAREFULLY**

STMicroelectronics NV and its subsidiaries ("ST") reserve the right to make changes, corrections, enhancements, modifications, and improvements to ST products and/or to this document at any time without notice. Purchasers should obtain the latest relevant information on ST products before placing orders. ST products are sold pursuant to ST's terms and conditions of sale in place at the time of order acknowledgement.

Purchasers are solely responsible for the choice, selection, and use of ST products and ST assumes no liability for application assistance or the design of Purchasers' products.

No license, express or implied, to any intellectual property right is granted by ST herein.

Resale of ST products with provisions different from the information set forth herein shall void any warranty granted by ST for such product.

ST and the ST logo are trademarks of ST. For additional information about ST trademarks, please refer to [www.st.com/trademarks](http://www.st.com/trademarks). All other product or service names are the property of their respective owners.

Information in this document supersedes and replaces information previously supplied in any prior versions of this document.

© 2019 STMicroelectronics – All rights reserved

S7